## **Mouse Alienware senza fili per il gaming - AW620M**

**Guida dell'utente**

**Modello di mouse: AW620M Modello di conformità: AW620M/UD2401t**

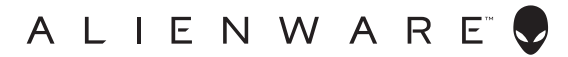

## **Note, attenzioni e avvisi**

- **NOTA: La dicitura NOTA indica informazioni importanti che contribuiscono a migliorare l'utilizzo del mouse.**
- **ATTENZIONE: La dicitura ATTENZIONE indica potenziali danni all'hardware o la perdita dei dati se non si osservano le istruzioni.**
- **AVVERTENZA: La dicitura AVVERTENZA segnala indica potenziali danni materiali, lesioni personali o morte.**

**Copyright © 2023 Dell Inc. o le sue società controllate. Tutti i diritti riservati.** Dell, EMC e gli altri marchi registrati sono marchi di Dell Inc. o delle sue società controllate. Gli altri marchi possono essere marchi registrati dei rispettivi proprietari.

2023– 02 Rev. A00

# **Indice**

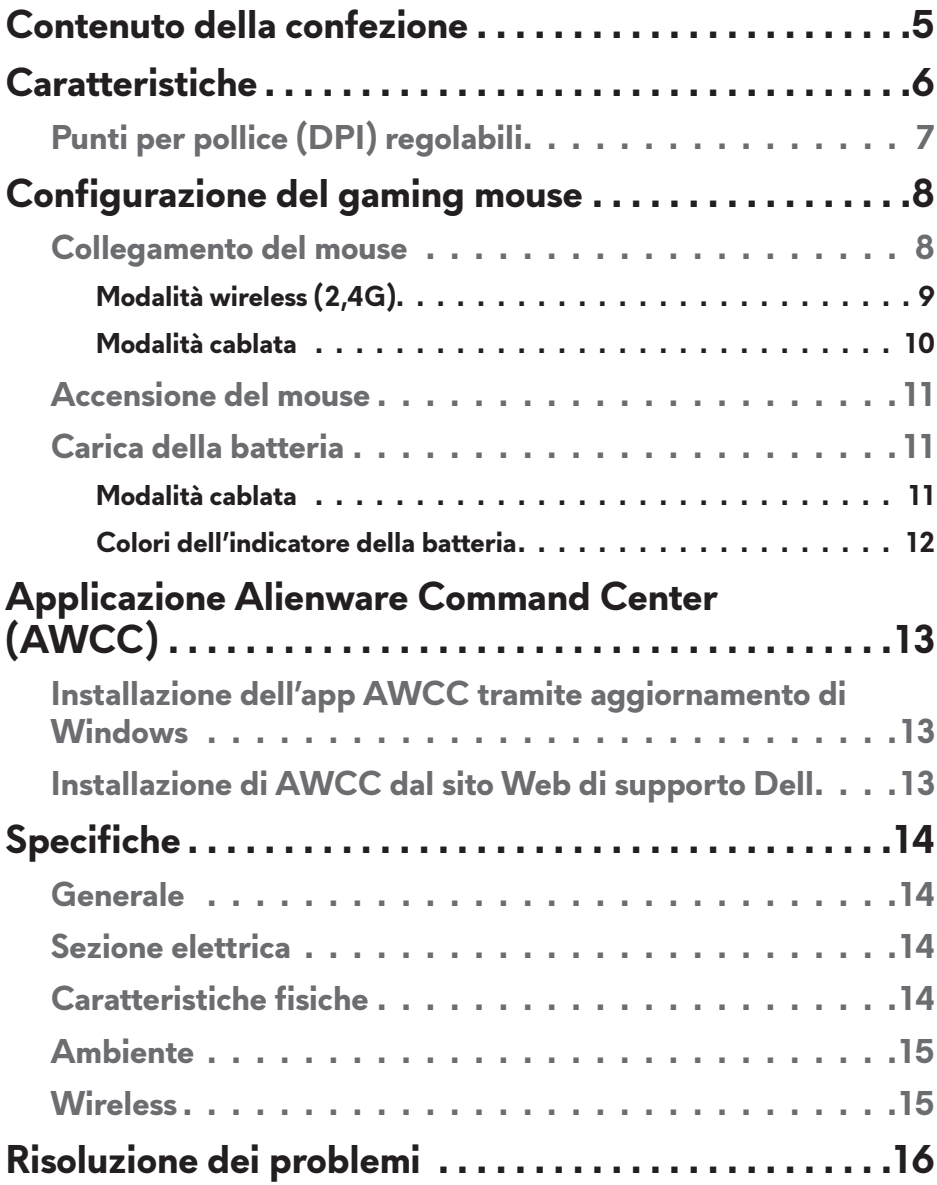

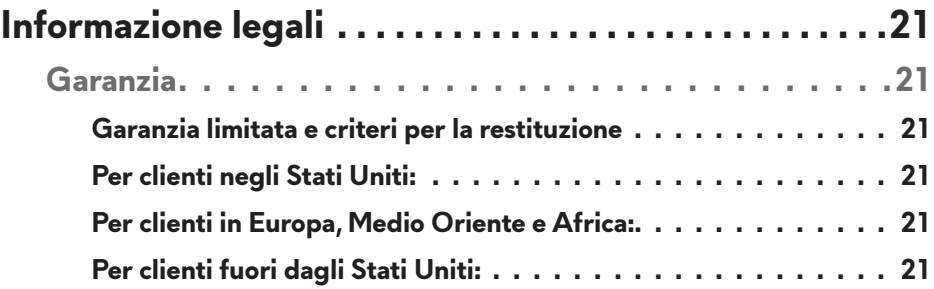

## <span id="page-4-0"></span>**Contenuto della confezione**

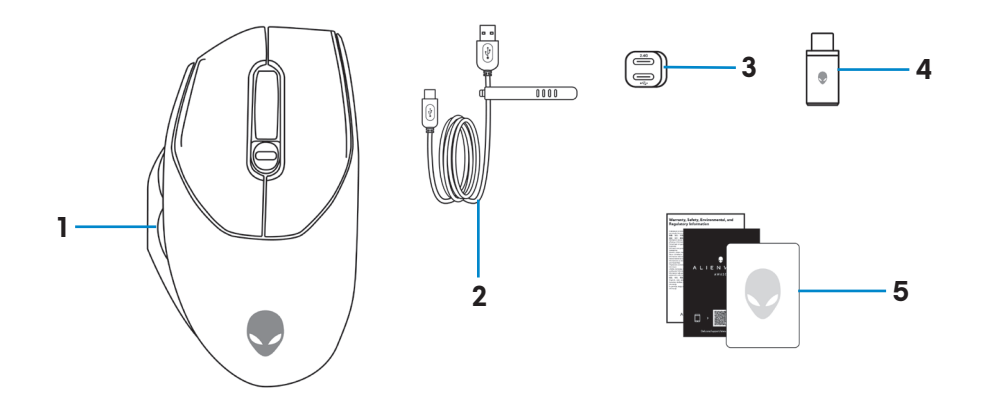

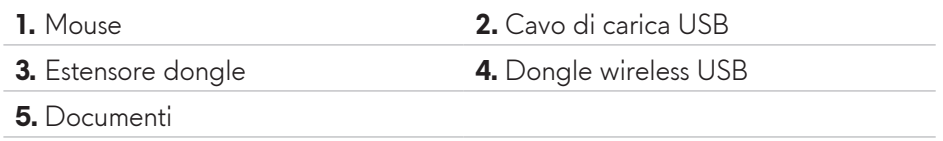

## <span id="page-5-0"></span>**Caratteristiche**

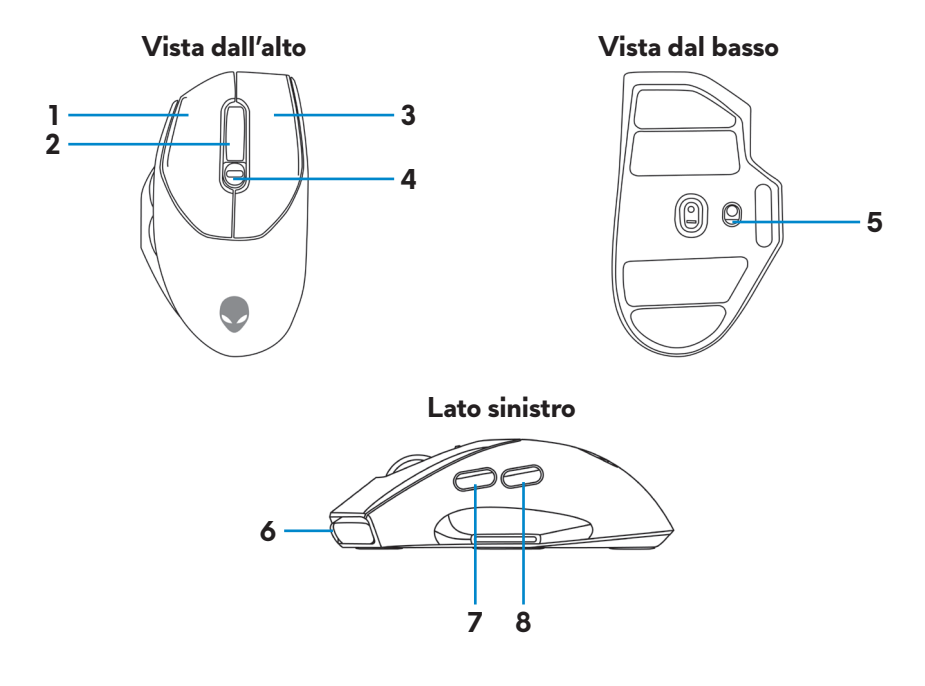

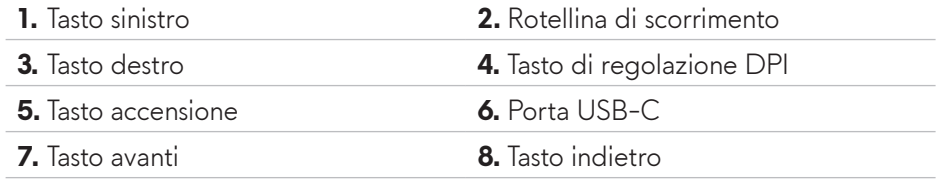

## <span id="page-6-0"></span>**Punti per pollice (DPI) regolabili**

Fare scorrere il cursore di regolazione dei DPI per modificare immediatamente la risoluzione di tracciamento del mouse.

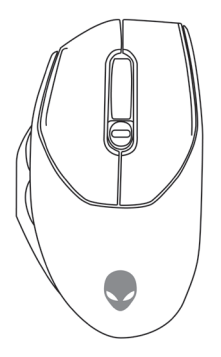

L'impostazione DPI è indicata dal colore della rotella di scorrimento LED. Le cinque impostazioni DPI predefinite disponibili sono le seguenti:

- $\cdot$  800: Blu $($
- $\cdot$  1200: Verde  $\odot$  (predefinito)
- $\cdot$  1600: Giallo  $\circ$ )
- 2400: Viola  $($
- $\cdot$  3200: Rosso ( $\bullet$ )

È possibile modificare le impostazioni DPI predefinite e personalizzare le fasi DPI con l'applicazione Alienware Command Center (AWCC).

## <span id="page-7-0"></span>**Configurazione del gaming mouse**

#### **Collegamento del mouse**

- **NOTA: Il mouse ha una batteria ricaricabile. Per un'esperienza migliore, assicurarsi che la batteria sia completamente carica prima di utilizzarla la prima volta.**
- **NOTA: Per migliorare la durata della batteria, spegnere l'interruttore di alimentazione quando il mouse non viene utilizzato.**
	- **1.** Rimuovere il foglio protettivo dal mouse.

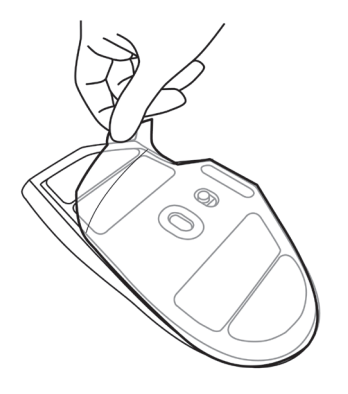

**2.** Far scorrere il tasto di alimentazione verso il basso per accendere il mouse.

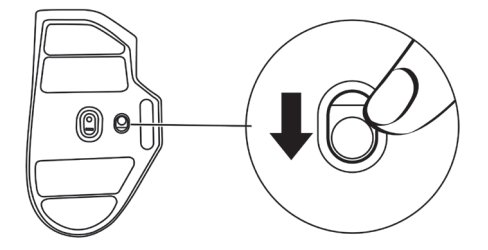

### <span id="page-8-0"></span>**Modalità wireless (2,4G)**

#### *Laptop*

Collegare il dongle wireless USB a una porta USB del laptop.

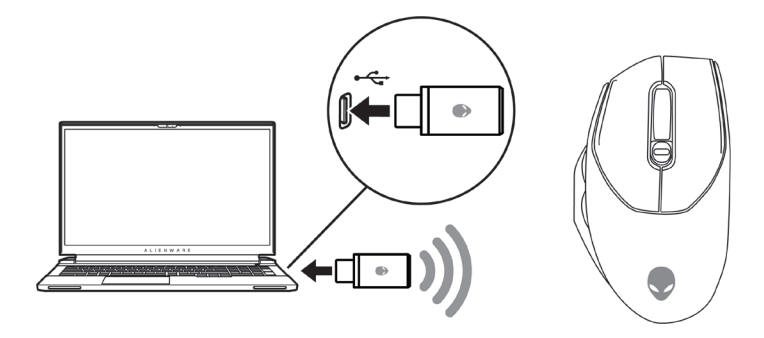

#### *Computer desktop*

- **1.** Collegare l'estremità USB-C del cavo di carica USB alla porta inferiore dell'estensore dongle. Inserire il dongle wireless USB alla porta superiore dell'estensore dongle.
- **2.** Collegare l'altra estremità del cavo di carica USB ad una porta disponibile del computer.

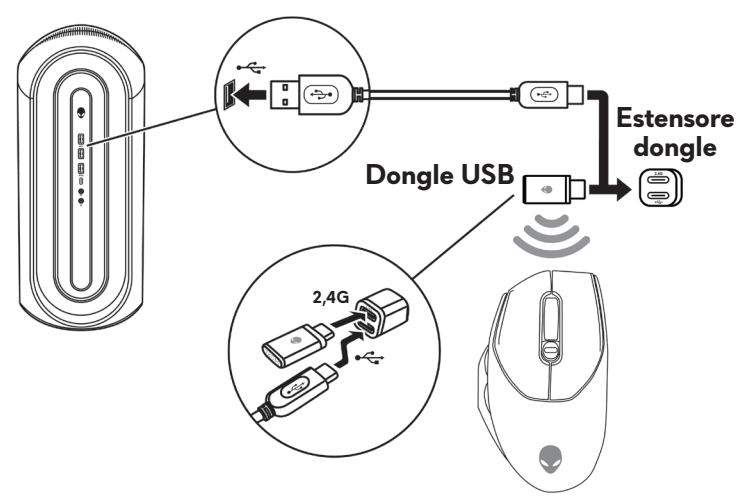

#### <span id="page-9-0"></span>**Modalità cablata**

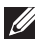

#### **NOTA: la batteria avvia la ricarica in automatico in modalità cablata.**

- **1.** Collegare l'estremità USB-C del cavo di carica USB alla porta USB-C del mouse.
- **2.** Collegare l'altra estremità del cavo di carica USB a una porta USB disponibile del PC o del laptop.

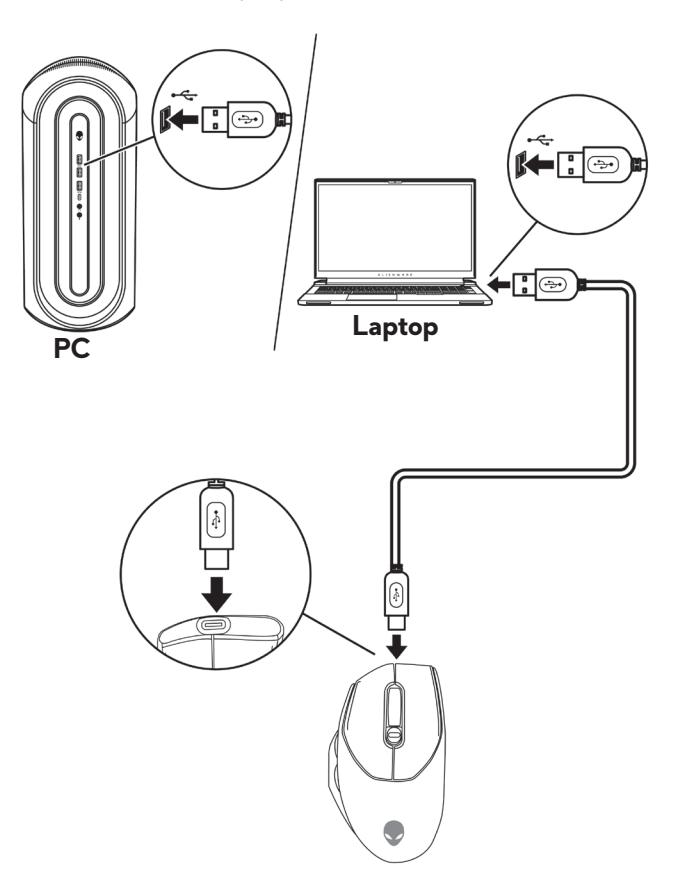

### <span id="page-10-0"></span>**Accensione del mouse**

Far scorrere il tasto di accensione verso il basso per accendere il mouse.

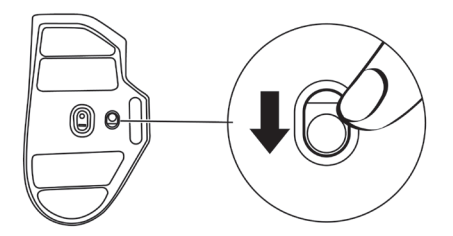

### **Carica della batteria**

#### **Modalità cablata**

**1.** Collegare l'estremità USB-C del cavo di carica USB alla porta USB-C del mouse.

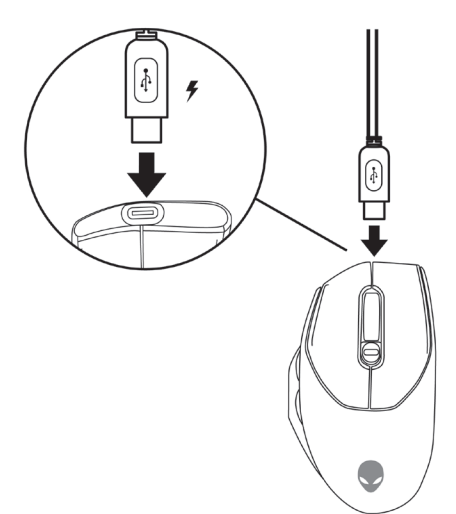

<span id="page-11-0"></span>**2.** Collegare l'altra estremità del cavo di carica USB a una porta USB disponibile del PC o del laptop.

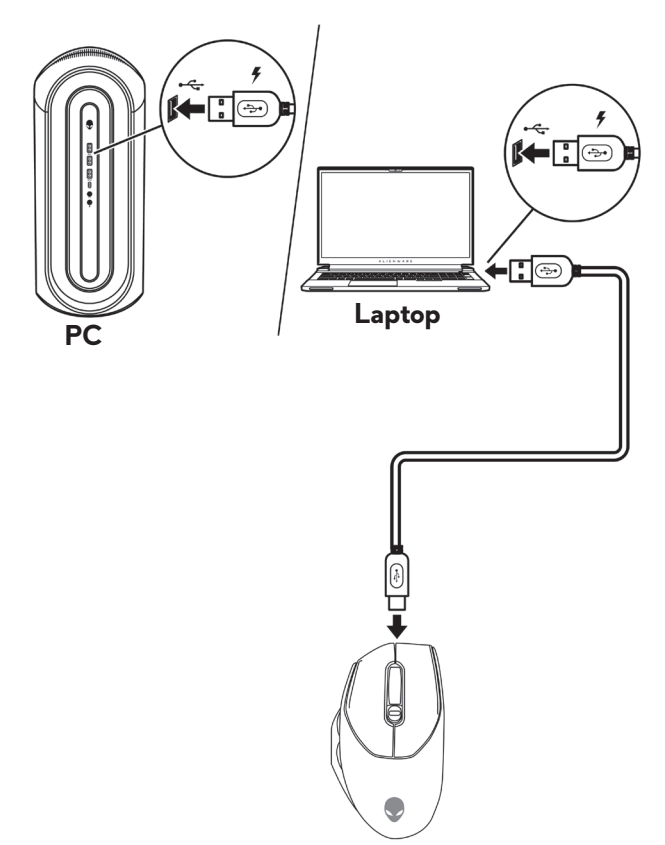

**3.** Quando la batteria è completamente carica, l'indicatore della batteria lampeggia in verde per 3 secondi e poi rimane fisso in verde per 9 secondi. Dopo 12 secondi, torna all'illuminazione predefinita dell'utente.

#### **Colori dell'indicatore della batteria**

- **• Batteria in esaurimento**: Lampeggiante in giallo (**n**).
- **•** In carica: Transizione tra giallo (**ii**) e verde (**iii**) per 12 secondi. Dopo 12 secondi, torna all'illuminazione predefinita dell'utente.
- **• Completamente carico**: Lampeggia in verde per 3 secondi e poi rimane verde fisso ( $\Box$ ) per 9 secondi. Dopo 12 secondi, torna all'illuminazione predefinita dell'utente.

#### **12** | **Configurazione del gaming mouse**

## <span id="page-12-0"></span>**Applicazione Alienware Command Center (AWCC)**

L'applicazione Alienware Command Center (AWCC) fornisce un'interfaccia unica per personalizzare e migliorare l'esperienza di gioco.

#### **NOTA: per maggiori informazioni, consultare la guida online dell'applicazione Alienware Command Center (AWCC).**

### **Installazione dell'app AWCC tramite aggiornamento di Windows**

- **1.** Connettere la periferica Alienware al computer tramite porta USB. L'applicazione AWCC viene scaricata e installata automaticamente. Sono necessari fino a 10 minuti per il completamento dell'installazione di AWCC.
- **2.** Accedere alla cartella del programma per assicurarsi che l'installazione di AWCC sia completa.
- **3.** Avviare AWCC ed eseguire i seguenti passaggi per scaricare i componenti del software aggiuntivi:
	- Nella finestra *Impostazioni*, fare clic su *Aggiornamento di Windows*, e quindi *Controllo aggiornamenti* per verificare l'avanzamento dell'aggiornamento del driver Alienware.
	- Se l'aggiornamento del driver non funziona correttamente, installare l'app AWCC dal sito Web di supporto Dell.

### **Installazione di AWCC dal sito Web di supporto Dell**

- **1.** Scaricare la versione più recente delle seguenti applicazioni dal sito **[www.dell.com/support/drivers](http://www.dell.com/support/drivers)**.
	- Alienware Command Center
	- Driver per periferica da gioco Alienware
- **2.** Accedere alla cartella dove sono stati salvati i file di installazione.
- **3.** Fare doppio clic sul file di installazione e attenersi alle istruzioni a schermo per installare l'applicazione.

#### **NOTA: è possibile personalizzare le funzionalità e gli effetti di luce del mouse tramite l'applicazione Alienware Command Center (AWCC).**

## <span id="page-13-0"></span>**Specifiche**

### **Generale**

Numero modello AW620M

Tipo di collegamento Wireless (2.4G); cablato per la carica della batteria

- Requisiti di sistema Windows 10 RS3 e superiore, 32/64 bit (con funzione di supporto Intrepid)
	- Windows 11 (con funzione di supporto Alienware/Archon)
	- SteamOS (senza funzione di supporto Intrepid)

### **Sezione elettrica**

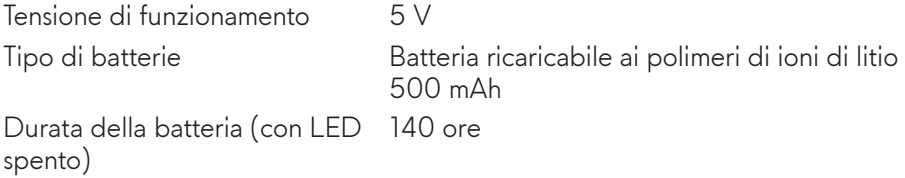

### **Caratteristiche fisiche**

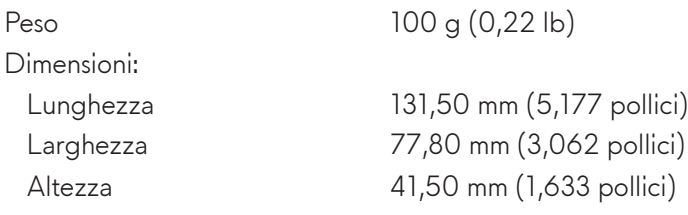

### <span id="page-14-0"></span>**Ambiente**

Temperatura: Operativa Da 0°C a 40°C (da 32°F a 104°F)

di stoccaggio Da -40°C a 65°C (da -40°F a 149°F) Umidità di immagazzinamento 95% di umidità relativa massima; senza condensa

### **Wireless**

Trasmissione RF 2,40 GHz Distanza di funzionamento Fino a 10 metri

## <span id="page-15-0"></span>**Risoluzione dei problemi**

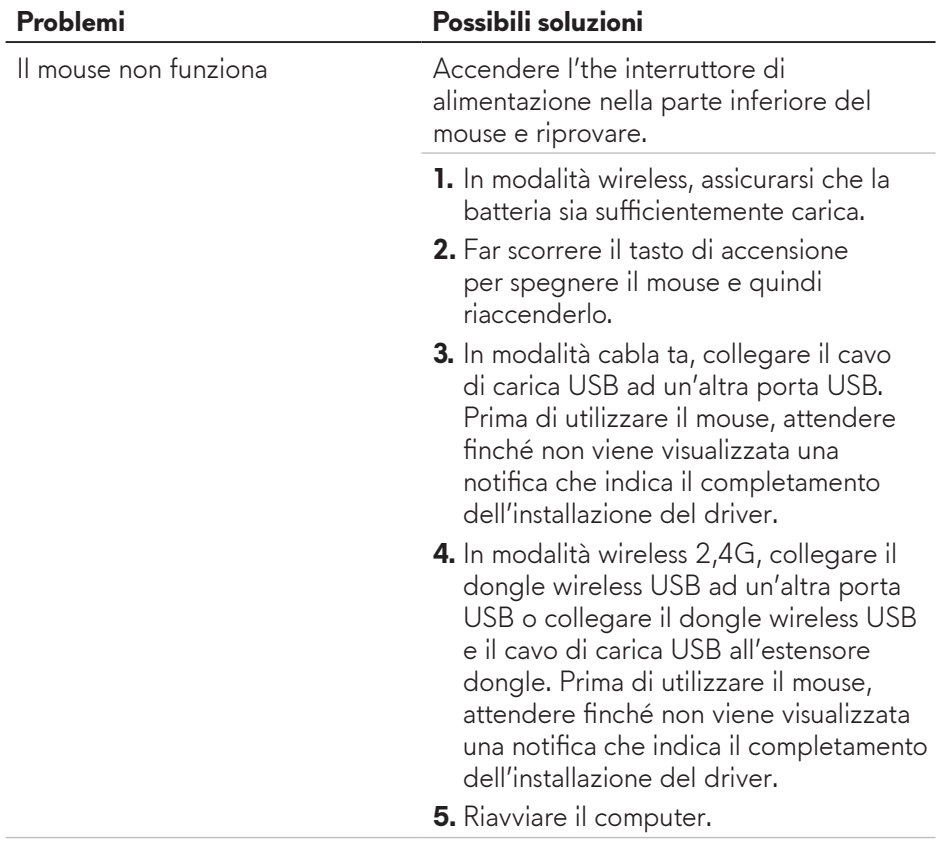

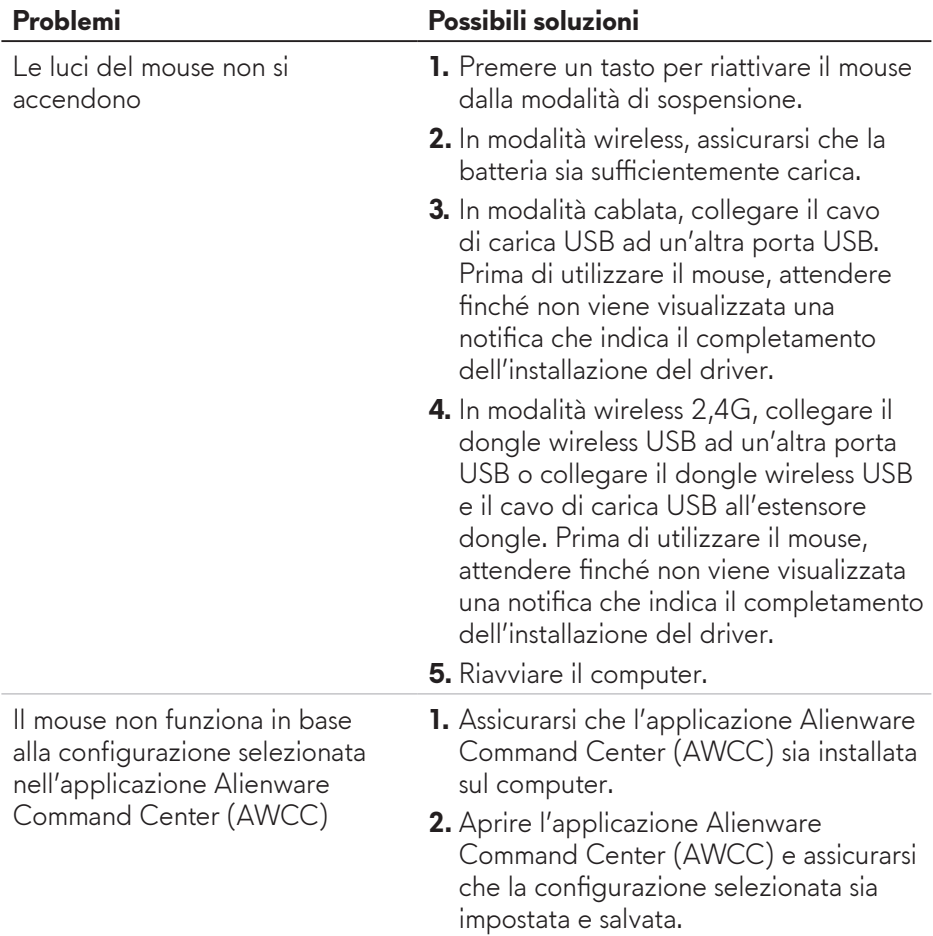

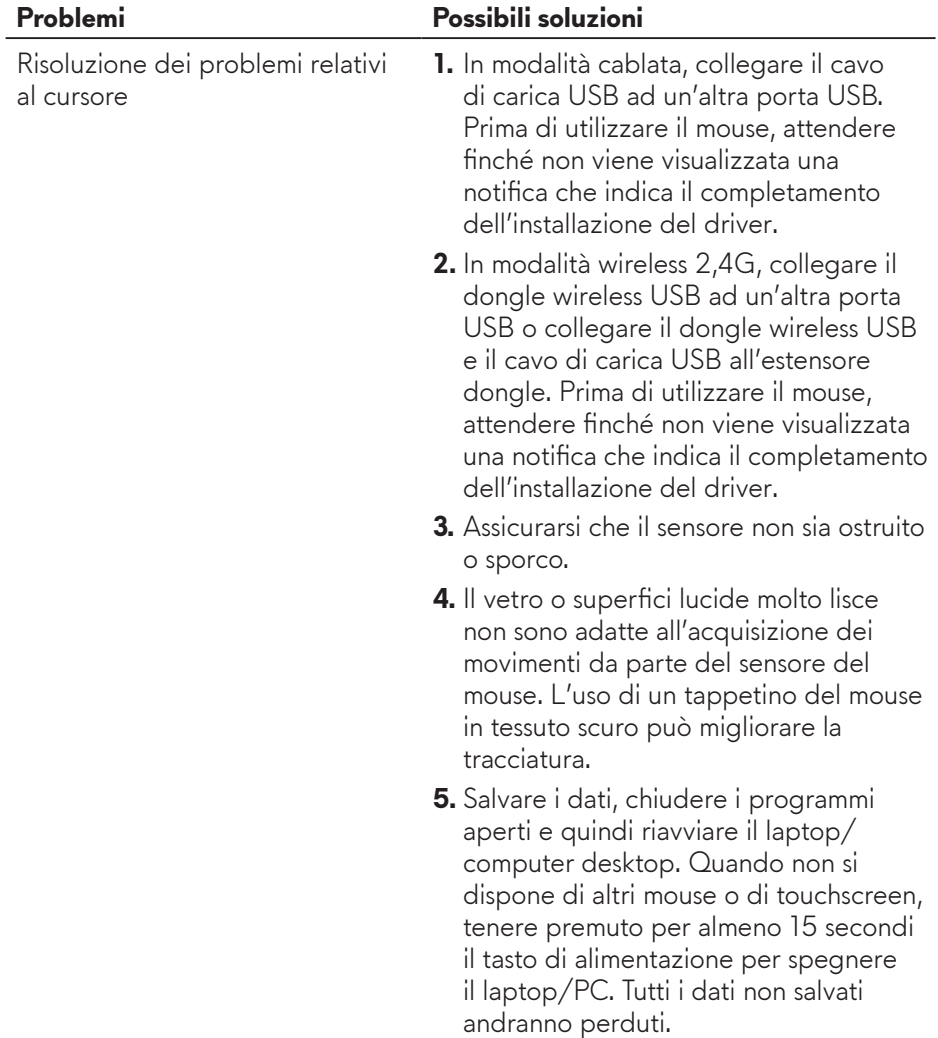

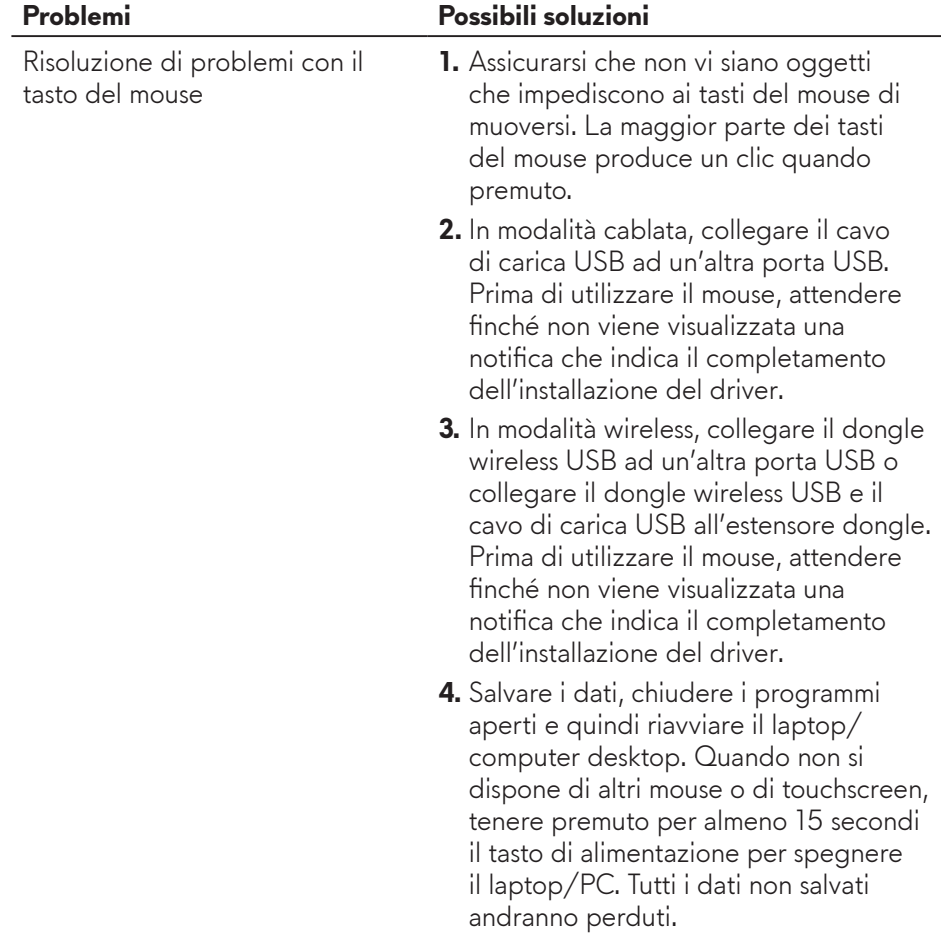

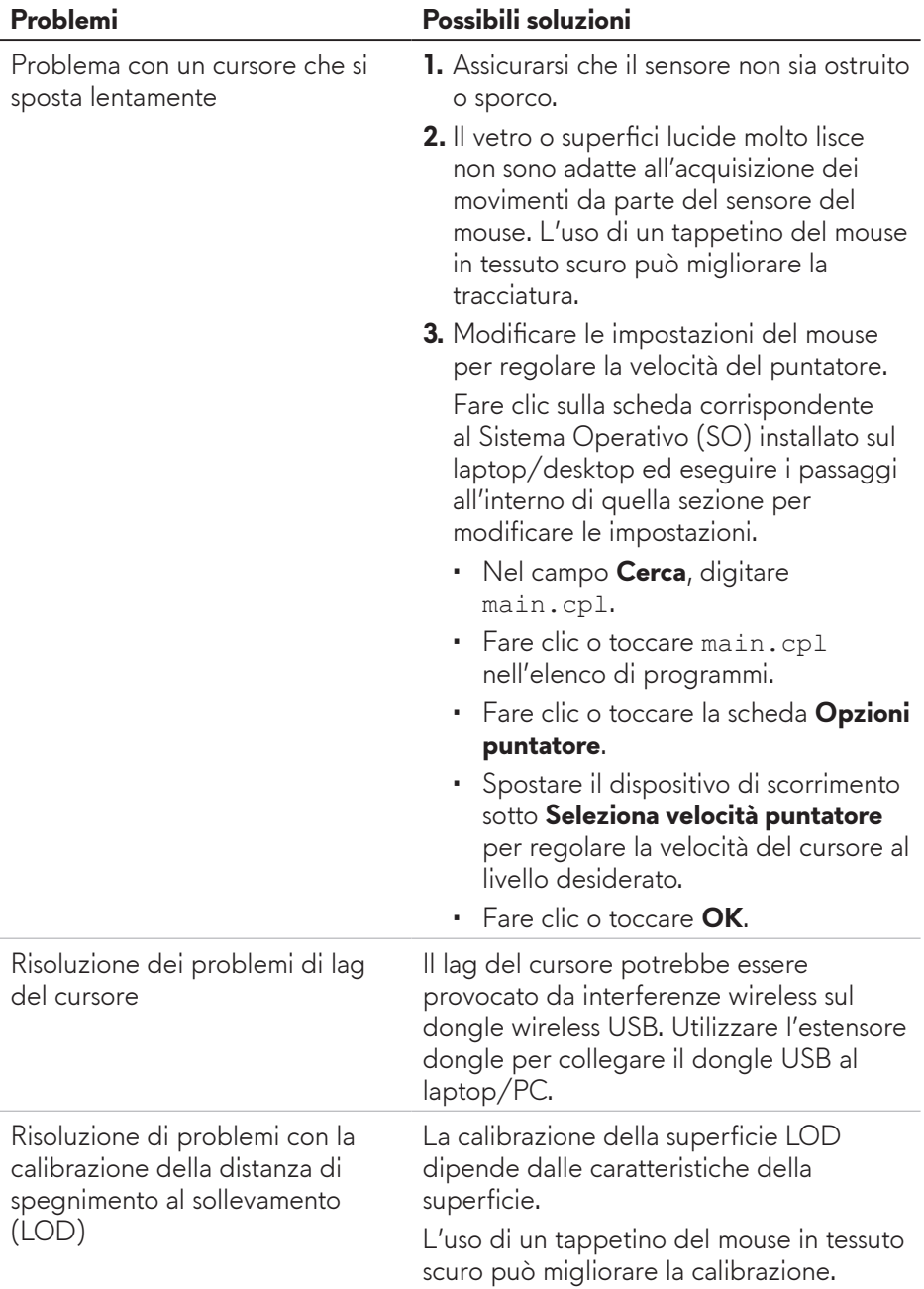

## <span id="page-20-0"></span>**Informazione legali**

### **Garanzia**

#### **Garanzia limitata e criteri per la restituzione**

I prodotti Dell dispongono di una garanzia hardware limitata di due anni. Se acquistati insieme ad un sistema Dell, disporranno della garanzia del sistema.

#### **Per clienti negli Stati Uniti:**

L'acquisto e l'uso del presente prodotto sono soggetti al contratto dell'utente finale Dell, che si trova sul sito **[Dell.com/terms](https://www.dell.com/terms)**. l presente documento contiene una clausola di arbitrato vincolante.

#### **Per clienti in Europa, Medio Oriente e Africa:**

I prodotti Dell venduti e utilizzati sono soggetti a diritti legali dei consumatori nazionali vigenti, ai termini di qualsiasi contratto di vendita con il rivenditore (applicabile tra l'utente e il rivenditore) e alle condizioni contrattuali per l'utente finale Dell.

Dell può inoltre fornire una garanzia hardware aggiuntiva. Per tutti i dettagli del contratto dell'utente finale Dell e le condizioni di garanzia, visitare il sito **[Dell.com/terms](https://www.dell.com/terms)**, selezionare il proprio Paese dall'elenco nella parte inferiore della homepage e fare clic sul link "termini e condizioni" per visualizzare i termini dell'utente finale o sul link "supporto" per i termini di garanzia.

#### **Per clienti fuori dagli Stati Uniti:**

I prodotti Dell venduti e utilizzati sono soggetti a diritti legali dei consumatori nazionali vigenti, ai termini di qualsiasi contratto di vendita con il rivenditore (applicabile tra l'utente e il rivenditore) e ai termini di garanzia Dell. Dell può inoltre fornire una garanzia hardware aggiuntiva. Per tutti i dettagli dei termini di garanzia Dell, visitare il sito **[Dell.com/terms](https://www.dell.com/terms)**, selezionare il proprio Paese dall'elenco nella parte inferiore della homepage e fare clic sul link "termini e condizioni" o sul link "supporto" per i termini di garanzia.